# Έναρξη χρήσης

Για περισσότερες πληροφορίες σχετικά με προϊόντα και υπηρεσίες της HP, επισκεφτείτε την τοποθεσία web της HP, στη διεύθυνση http://www.hp.com.

© Copyright 2010 Hewlett-Packard Development Company, L.P.

Οι ονομασίες Windows και Windows Vista είναι σήματα κατατεθέντα της Microsoft Corporation στις ΗΠΑ.

Οι πληροφορίες που περιέχονται στο παρόν έγγραφο μπορεί να αλλάξουν χωρίς προειδοποίηση. Οι μοναδικές εγγυήσεις για τα προϊόντα και τις υπηρεσίες της HP είναι αυτές που ορίζονται στις ρητές δηλώσεις εγγύησης που συνοδεύουν αυτά τα προϊόντα και τις υπηρεσίες. Τίποτα από όσα αναφέρονται στο παρόν δεν πρέπει να ερμηνευθεί ως πρόσθετη εγγύηση. Η HP δεν φέρει ευθύνη για τεχνικά ή συντακτικά σφάλματα ή παραλείψεις του παρόντος.

Κωδικός εγγράφου: 592670-151

#### Οδηγοἱ χρἡσης

Η HP έχει δεσμευτεί να μειώσει τις περιβαλλοντικές επιπτώσεις των προϊόντων της. Στο πλαίσιο αυτής της προσπάθειας, οι οδηγοί χρήσης και τα κέντρα εκμάθησης παρέχονται στη μονάδα σκληρού δίσκου του υπολογιστή σας, στη Βοήθεια και υποστήριξη. Επίσης, μπορείτε να βρείτε επιπλέον υποστήριξη και ενημερώσεις των οδηγών χρήσης στο web.

#### Χρήστες των Windows

Αναζητάτε περισσότερους οδηγούς χρήσης; Βρίσκονται στον υπολογιστή σας. Επιλέξτε: **Έναρξη > Βοήθεια και υποστήριξη > Οδηγοί χρήσης**

#### Χρἡστες του Linux

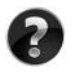

Αναζητάτε περισσότερους οδηγούς χρήσης; Μπορείτε να τους βρείτε στο δίσκο *User Guides* (Οδηγοί χρήσης) που συνοδεύει τον υπολογιστή σας.

# Συνδρομητικές υπηρεσίες για επαγγελματικό φορητό υπολογιστή

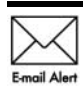

Διατηρήστε το προϊόν σας ενημερωμένο με τα πιο πρόσφατα προγράμματα οδήγησης, ενημερώσεις κώδικα και ειδοποιήσεις. Εγγραφείτε τώρα στη διεύθυνση www.hp.com/go/alerts για να λαμβάνετε ειδοποιήσεις μέσω email.

# **΄Αδεια χρήσης τελικού χρήστη**

ΕΓΚΑΘΙΣΤΩΝΤΑΣ, ΑΝΤΙΓΡΑΦΟΝΤΑΣ, ΛΑΜΒΑΝΟΝΤΑΣ Ή ΧΡΗΣΙΜΟΠΟΙΩΝΤΑΣ ΜΕ ΑΛΛΟΝ ΤΡΟΠΟ ΟΠΟΙΟΔΗΠΟΤΕ ΠΡΟΪΟΝ ΛΟΓΙΣΜΙΚΟΥ ΠΟΥ ΕΙΝΑΙ ΠΡΟΕΓΚΑΤΕΣΤΗΜΕΝΟ ΣΕ ΑΥΤΟΝ ΤΟΝ ΥΠΟΛΟΓΙΣΤΗ, ΣΥΜΦΩΝΕΙΤΕ ΟΤΙ ΔΕΣΜΕΥΕΣΤΕ ΑΠΟ ΤΟΥΣ ΟΡΟΥΣ ΤΗΣ ΑΔΕΙΑΣ ΧΡΗΣΗΣ ΤΕΛΙΚΟΥ ΧΡΗΣΤΗ ΤΗΣ ΗΡ. ΕΑΝ ΔΕΝ ΑΠΟΔΕΧΕΣΤΕ ΤΟΥΣ ΟΡΟΥΣ ΤΗΣ ΑΔΕΙΑΣ ΧΡΗΣΗΣ, ΕΧΕΤΕ ΔΙΚΑΙΩΜΑ ΝΑ ΕΠΙΣΤΡΕΨΕΤΕ ΟΛΟΚΛΗΡΟ ΤΟ ΠΡΟΪΟΝ (ΥΛΙΚΟ ΚΑΙ ΛΟΓΙΣΜΙΚΟ), ΕΦΟΣΟΝ ΔΕΝ ΕΧΕΙ ΧΡΗΣΙΜΟΠΟΙΗΘΕΙ, ΕΝΤΟΣ 14 ΗΜΕΡΩΝ ΚΑΙ ΝΑ ΛΑΒΕΤΕ ΑΠΟΖΗΜΙΩΣΗ, ΣΥΜΦΩΝΑ ΜΕ ΤΗΝ ΠΟΛΙΤΙΚΗ ΕΠΙΣΤΡΟΦΗΣ ΠΟΥ ΙΣΧΥΕΙ ΣΤΟΝ ΤΟΠΟ ΑΓΟΡΑΣ ΤΟΥ ΠΡΟΪΟΝΤΟΣ. Για περισσότερες πληροφορίες ή για να ζητήσετε την επιστροφή όλης της αξίας του υπολογιστή, επικοινωνήστε με το κατάστημα αγοράς από το οποίο προμηθευτήκατε το προϊόν.

# Επικοινωνία με την υποστήριξη πελατών

Εάν οι πληροφορίες που παρέχονται στον οδηγό χρήσης ή στο Κέντρο εκμάθησης δεν απαντάνε στις ερωτήσεις σας, μπορείτε να επικοινωνήσετε με την Υποστήριξη πελατών ΗΡ στην παρακάτω διεύθυνση:

www.hp.com/go/contactHP

Στη διεύθυνση αυτή μπορείτε να κάνετε τα εξής:

Να συνομιλήσετε online με έναν τεχνικό της HP.

✎ Όταν <sup>η</sup> τεχνική υποστήριξη δεν είναι διαθέσιμη σε μια συγκεκριμένη γλώσσα, διατίθεται στα Αγγλικά.

- Να στείλετε e-mail στην Υποστήριξη πελατών HP.
- Να βρείτε τους τηλεφωνικούς αριθμούς της Υποστήριξης πελατών HP παγκοσμίως.
- Να βρείτε ένα κέντρο σέρβις της HP.

#### Πληροφορίες ετικέτας σειριακού αριθμού

Η ετικέτα με το σειριακό αριθμό, που βρίσκεται στο κάτω μέρος του υπολογιστή, παρέχει σημαντικές πληροφορίες που μπορεί να σας χρειαστούν κατά την επικοινωνία με την τεχνική υποστήριξη.

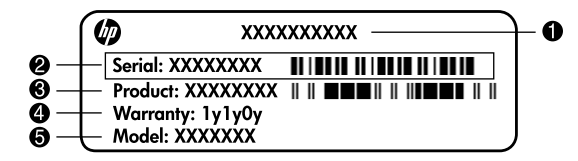

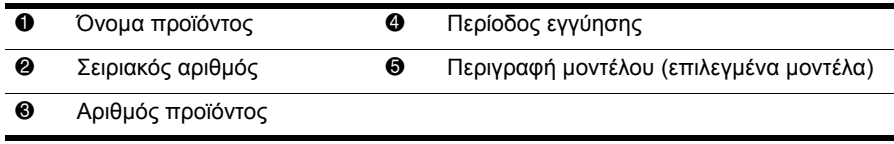

# Πληροφορίες εγγύησης

Μπορείτε να βρείτε τη ρητή Περιορισμένη εγγύηση ΗΡ που ισχύει για το προϊόν σας στο μενού "Έναρξη" του υπολογιστή σας ή/και στο CD/DVD που περιλαμβάνεται στη συσκευασία. Σε ορισμένες χώρες/περιοχές, μπορεί να περιλαμβάνεται έντυπη Περιορισμένη εγγύηση ΗΡ στη συσκευασία. Στις χώρες/περιοχές όπου η εγγύηση δεν παρέχεται σε έντυπη μορφή, μπορείτε να ζητήσετε ένα έντυπο αντίγραφο στη διεύθυνση www.hp.com/go/orderdocuments ή αποστέλλοντας επιστολή στη διεύθυνση:

Βόρεια Αμερική:

Hewlett Packard, MS POD, 11311 Chinden Blvd, Boise, ID 83714, USA Ευρώπη, Μέση Ανατολή, Αφρική:

Hewlett-Packard, POD, Via G. Di Vittorio, 9, 20063, Cernusco s/Naviglio (MI), Italy Ασία-Ειρηνικός:

Hewlett-Packard, POD, P.O. Box 200, Alexandra Post Office, Singapore 911507

Πρέπει να συμπεριλάβετε τον αριθμό προϊόντος σας, την περίοδο εγγύησης (αναγράφεται στην ετικέτα με το σειριακό αριθμό), το όνομα και την ταχυδρομική σας διεύθυνση.

# Βασική εγκατάσταση

# 1 || Ανοίξτε τη συσκευασία

✎ Το χρώμα, οι λειτουργίες και οι επιλογές του υπολογιστή ενδέχεται να διαφέρουν ανάλογα με το μοντέλο. Ο υπολογιστής σας ενδέχεται να διαφέρει λίγο από τις εικόνες του παρόντος οδηγού.

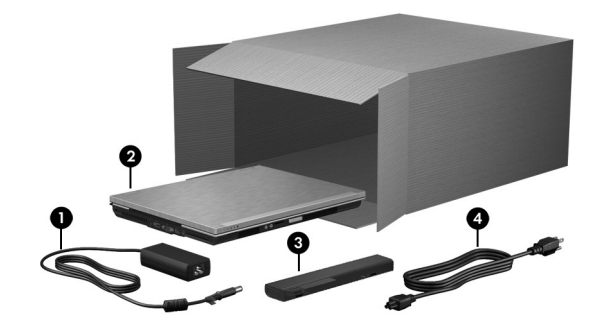

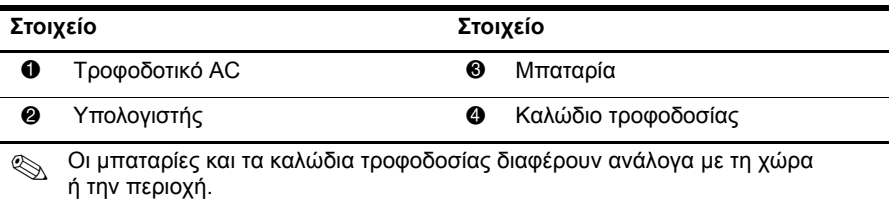

# 2 | Τοποθετήστε τη μπαταρία

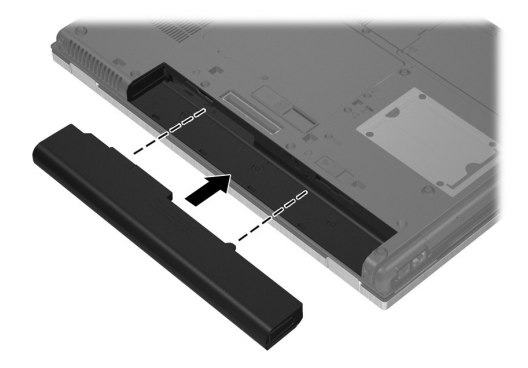

. ΠΡΟΕΙΔ/ΣΗ! Για να μειώσετε τα πιθανά προβλήματα ασφάλειας, χρησιμοποιείτε μόνο το τροφοδοτικό AC ή τη μπαταρία που συνοδεύει τον υπολογιστή, ανταλλακτικό τροφοδοτικό AC ή μπαταρία που σας παρέχεται από την HP ή συμβατό τροφοδοτικό AC ή μπαταρία που έχετε αγοράσει ως αξεσουάρ από την HP.

# 3 \_ Συνδέστε τον υπολογιστή σε εξωτερική τροφοδοσία

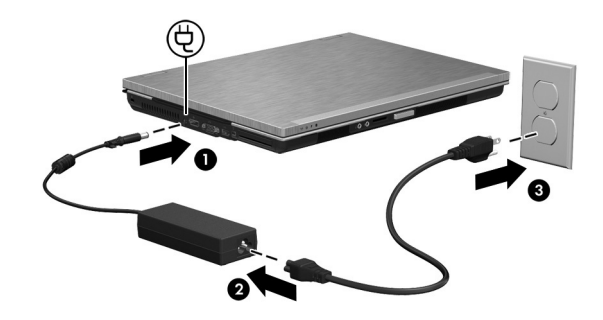

ΠΡΟΕΙΔ/ΣΗ! Για να μειώσετε τον κίνδυνο ηλεκτροπληξίας ή πρόκλησης βλάβης στον εξοπλισμό, τηρείτε τις παρακάτω πρακτικές:

- Συνδέετε το καλώδιο τροφοδοσίας σε μια πρίζα AC, η πρόσβαση στην οποία είναι εύκολη ανά πάσα στιγμή.
- Διακόπτετε την τροφοδοσία του υπολογιστή αφαιρώντας το καλώδιο τροφοδοσίας από την πρίζα AC (και όχι αποσυνδέοντας το καλώδιο τροφοδοσίας από τον υπολογιστή).
- Εάν το καλώδιο τροφοδοσίας διαθέτει βύσμα σύνδεσης 3 ακίδων, συνδέστε το καλώδιο σε πρίζα 3 ακίδων με γείωση. Μην καταργήσετε την ακίδα γείωσης του καλωδίου ασφαλείας συνδέοντας, για παράδειγμα, προσαρμογέα 2 ακίδων. Η ακίδα γείωσης είναι σημαντικό χαρακτηριστικό ασφαλείας.

Αφήστε τον υπολογιστή συνδεδεμένο στην εξωτερική τροφοδοσία, έως ότου φορτιστεί πλήρως η μπαταρία και σβήσει η φωτεινή ένδειξη μπαταρίας.

✎ <sup>Η</sup> λειτουργία του υπολογιστή είναι δυνατή με μια μερικώς φορτισμένη νέα μπαταρία μετά την ολοκλήρωση της εγκατάστασης του λογισμικού, αλλά οι ενδείξεις που εμφανίζονται σχετικά με τη φόρτιση της μπαταρίας δεν θα είναι ακριβείς μέχρι να γίνει πλήρης φόρτισης της νέας μπαταρίας. Η φωτεινή ένδειξη της μπαταρίας (στην πρόσοψη του υπολογιστή) ανάβει πορτοκαλί όταν η μπαταρία φορτίζεται και γίνεται τιρκουάζ όταν η μπαταρία πλησιάζει το επίπεδο πλήρους φόρτισης.

# 4 - Ανοίξτε τον υπολογιστή

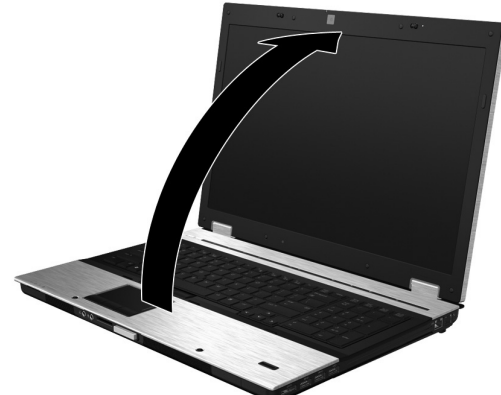

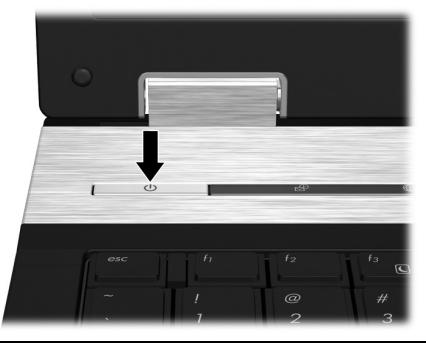

# 6 Εγκαταστήστε το λογισμικό

Αφού ενεργοποιηθεί ο υπολογιστής, ξεκινά η διαδικασία εγκατάστασης λογισμικού. Οι οδηγίες που εμφανίζονται στην οθόνη σάς καθοδηγούν στην εγκατάσταση και δήλωση του υπολογιστή σας. Αφού ανταποκριθείτε στην προτροπή εγκατάστασης, πρέπει να ολοκληρώσετε τη διαδικασία εγκατάστασης χωρίς διακοπές. Επιλέξτε προσεκτικά τη γλώσσα.

✎ Σε ορισμένα μοντέλα, οι γλώσσες που δεν επιλέγονται διαγράφονται από το σύστημα και δεν μπορούν να επανέλθουν κατά την εγκατάσταση του λογισμικού.

# Επόμενα βήματα

#### Εντοπισμός των ηλεκτρονικών εγχειριδίων

Για λεπτομερή στοιχεία σχετικά με τον υπολογιστή σας, όπως διαχείριση ενέργειας, μονάδες δίσκων, μνήμη, ασφάλεια και άλλα χαρακτηριστικά, κάντε κλικ στο κουμπί **Έναρξη**, επιλέξτε **Βοήθεια και υποστήριξη** και έπειτα **Οδηγοί χρήσης**. Δεν απαιτείται σύνδεση στο Internet για πρόσβαση στους οδηγούς χρήσης στη Βοήθεια και υποστήριξη.

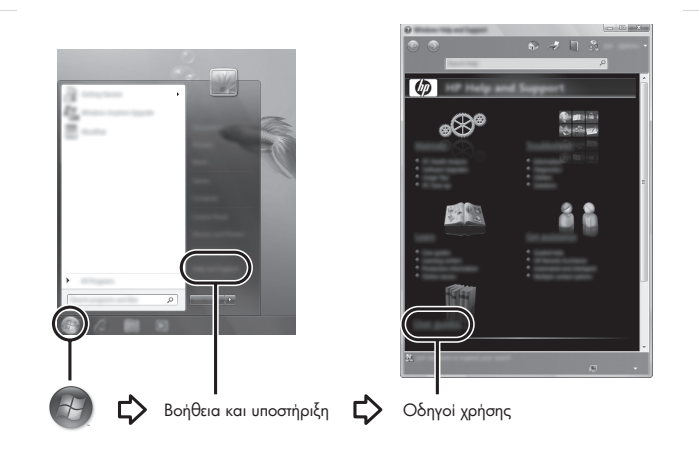

✎ Επίσης, <sup>ο</sup> υπολογιστής σας ενδέχεται να συνοδεύεται από το δίσκο *User Guides* (Οδηγοί χρήσης).

#### Εὐρεση περισσότερων πληροφοριών

Στη Βοήθεια και υποστήριξη μπορείτε να βρείτε πληροφορίες σχετικά με το λειτουργικό σύστημα, προγράμματα οδήγησης, εργαλεία αντιμετώπισης προβλημάτων και τεχνική υποστήριξη. Για πρόσβαση στη Βοήθεια και υποστήριξη, κάντε κλικ στο κουμπί **Έναρξη** και, στη συνέχεια, επιλέξτε **Βοήθεια και υποστήριξη**. Για υποστήριξη ειδικά για κάθε χώρα/περιοχή, μεταβείτε στη διεύθυνση http://www.hp.com/support, επιλέξτε τη χώρα ή περιοχή σας και ακολουθήστε τις οδηγίες που εμφανίζονται στην οθόνη.

ΠΡΟΕΙΔ/ΣΗ! Για να μειώσετε τον κίνδυνο σοβαρού τραυματισμού, διαβάστε τον *Οδηγό ασφάλειας & άνεσης.* Περιγράφει τη σωστή εγκατάσταση του σταθμού εργασίας και τις σωστές συνήθειες στάσης, υγείας και εργασίας για τους χρήστες υπολογιστών. Ο  *&*  παρέχει επίσης σημαντικές πληροφορίες ηλεκτρικής και μηχανικής ασφάλειας. Για να αποκτήσετε πρόσβαση σε αυτό το έγγραφο, κάντε κλικ στο κουμπί '**Εναρξη**, επιλέξτε **Βοήθεια και υποστἡριξη** και*,* στη συνέχεια, κάντε κλικ στην επιλογή **Οδηγοί χρήσης** ή ανατρέξτε στο δίσκο *User Guides* (Οδηγοί χρήσης) που συνοδεύει ορισμένα μοντέλα. Ο  *&*  διατίθεται επίσης στο web, στη διεύθυνση http://www.hp.com/ergo.

Για περισσότερες πληροφορίες ασφάλειας και κανονισμών, καθώς και για πληροφορίες απόρριψης μπαταριών, ανατρέξτε στις *Σημειώσεις κανονισμών, ασφάλειας και περιβάλλοντος.* Για πρόσβαση στις σημειώσεις, κάντε κλικ στο κουμπί **Έναρξη**, επιλέξτε **Βοήθεια και υποστήριξη**, **Οδηγοί χρήσης** ή ανατρέξτε στο δίσκο *User Guides* (Οδηγοί χρήσης) που συνοδεύει ορισμένα μοντέλα.

# Δημιουργία αντιγράφων ασφαλείας και επαναφορά

Για να προστατέψετε τις πληροφορίες σας, χρησιμοποιήστε τη Δημιουργία αντιγράφων ασφαλείας και επαναφορά των Windows για τη δημιουργία αντιγράφων ασφαλείας μεμονωμένων αρχείων και φακέλων, ολόκληρου του σκληρού δίσκου (σε επιλεγμένα μοντέλα μόνο), για τη δημιουργία δίσκων επιδιόρθωσης συστήματος (σε επιλεγμένα μοντέλα μόνο) ή για τη δημιουργία σημείων επαναφοράς συστήματος. Σε περίπτωση βλάβης του συστήματος, μπορείτε να χρησιμοποιήσετε τα αντίγραφα ασφαλείας για να επαναφέρετε τα περιεχόμενα του υπολογιστή σας.

Η Δημιουργία αντιγράφων ασφαλείας και επαναφορά των Windows παρέχει τις παρακάτω προηγμένες επιλογές δημιουργίας αντιγράφων ασφαλείας και επαναφοράς:

- Δημιουργία δίσκων επιδιόρθωσης συστήματος (μόνο σε επιλεγμένα μοντέλα)
- Δημιουργία αντιγράφων ασφαλείας μεμονωμένων αρχείων και φακέλων
- Δημιουργία ειδώλου συστήματος (μόνο σε επιλεγμένα μοντέλα)
- Προγραμματισμός αυτόματης δημιουργίας αντιγράφων ασφαλείας (μόνο σε επιλεγμένα μοντέλα)
- Δημιουργία σημείων επαναφοράς του συστήματος
- Επαναφορά μεμονωμένων αρχείων
- Επαναφορά του υπολογιστή σε προηγούμενη κατάσταση
- Επαναφορά πληροφοριών με εργαλεία επαναφοράς

✎ Για οδηγίες σχετικά με αυτές τις διαδικασίες, ανατρέξτε στη Βοήθεια και υποστήριξη.

#### Δημιουργία αντιγράφων ασφαλείας

Η πλήρης επαναφορά μετά από δυσλειτουργία του συστήματος εξαρτάται από το πιο πρόσφατο αντίγραφο ασφαλείας που έχετε δημιουργήσει. Πρέπει να δημιουργήσετε δίσκους επιδιόρθωσης συστήματος (μόνο σε επιλεγμένα μοντέλα) και τα πρώτα αντίγραφα ασφαλείας αμέσως μετά την εγκατάσταση του λογισμικού. Καθώς προσθέτετε νέα προϊόντα λογισμικού και αρχεία δεδομένων, πρέπει να δημιουργείτε αντίγραφα ασφαλείας του συστήματός σας σε τακτά χρονικά διαστήματα, προκειμένου τα αντίγραφα αυτά να είναι όσο το δυνατόν πιο ενημερωμένα. Οι δίσκοι επιδιόρθωσης συστήματος (μόνο σε επιλεγμένα μοντέλα) χρησιμοποιούνται για την εκκίνηση του υπολογιστή και την επιδιόρθωση του λειτουργικού συστήματος σε περίπτωση αστάθειας ή βλάβης του συστήματος. Το αρχικό αντίγραφο ασφαλείας, καθώς και τα μεταγενέστερα, σας δίνουν τη δυνατότητα να επαναφέρετε τα δεδομένα και τις ρυθμίσεις σας σε περίπτωση βλάβης.

Μπορείτε να δημιουργήσετε αντίγραφα ασφαλείας των πληροφοριών σας σε μια προαιρετική εξωτερική μονάδα σκληρού δίσκου, μονάδα δικτύου ή δίσκους.

Κατά τη δημιουργία αντιγράφων ασφαλείας, λάβετε υπόψη τα εξής:

- Αποθηκεύστε τα προσωπικά σας αρχεία στη βιβλιοθήκη "Έγγραφα" και δημιουργείτε αντίγραφα ασφαλείας σε τακτά χρονικά διαστήματα.
- Δημιουργήστε αντίγραφα ασφαλείας των προτύπων που είναι αποθηκευμένα στα σχετικά προγράμματα.
- Αποθηκεύστε προσαρμοσμένες ρυθμίσεις που εμφανίζονται σε ένα παράθυρο, γραμμή εργαλείων ή γραμμή μενού αποτυπώνοντας μια "εικόνα" αυτών των ρυθμίσεων. Το στιγμιότυπο αυτό μπορεί να εξοικονομήσει χρόνο σε περίπτωση που χρειαστεί να ρυθμίσετε εκ νέου τις προτιμήσεις σας.
- Κατά τη δημιουργία αντιγράφων ασφαλείας σε δίσκους, χρησιμοποιήστε οποιονδήποτε από τους ακόλουθους τύπους δίσκων (πωλούνται ξεχωριστά): CD-R, CD-RW, DVD+R, DVD+R DL, DVD-R, DVD-R DL, ή DVD±RW. Οι δίσκοι που θα χρησιμοποιήσετε εξαρτώνται από τον τύπο της προαιρετικής εξωτερικής μονάδας οπτικού δίσκου που διαθέτετε.
	- ✎ Στα DVD και τα DVD με υποστήριξη διπλής επίστρωσης (DL) αποθηκεύονται περισσότερα δεδομένα σε σύγκριση με τα CD, επομένως η χρήση τους για τη δημιουργία αντιγράφων ασφαλείας μειώνει τον αριθμό των απαιτούμενων δίσκων επιδιόρθωσης.
- Κατά τη δημιουργία αντιγράφων ασφαλείας σε δίσκους, αριθμήστε κάθε δίσκο πριν τον τοποθετήσετε στην προαιρετική εξωτερική μονάδα οπτικού δίσκου.

Για να δημιουργήσετε ένα αντίγραφο ασφαλείας χρησιμοποιώντας τη λειτουργία αντιγράφων ασφαλείας και επαναφοράς, ακολουθήστε τα παρακάτω βήματα:

✎ Βεβαιωθείτε ότι <sup>ο</sup> υπολογιστής είναι συνδεδεμένος σε τροφοδοσία AC πριν από την έναρξη της διαδικασίας δημιουργίας αντιγράφων ασφαλείας.

✎ <sup>Η</sup> διαδικασία δημιουργίας αντιγράφων ασφαλείας ενδέχεται να διαρκέσει περισσότερο από μία ώρα, ανάλογα με το μέγεθος του αρχείου και την ταχύτητα του υπολογιστή.

- 1. Κάντε κλικ στο κουμπί **Έναρξη**, επιλέξτε **Όλα τα προγράμματα**, επιλέξτε **Συντήρηση** και έπειτα **Δημιουργία αντιγράφων ασφαλείας και επαναφορά**.
- 2. Ακολουθήστε τις οδηγίες στην οθόνη για να προγραμματίσετε τη δημιουργία αντιγράφων ασφαλείας, να δημιουργήσετε μια εικόνα του συστήματος (μόνο σε επιλεγμένα μοντέλα) ή να δημιουργήσετε δίσκους επιδιόρθωσης συστήματος (μόνο σε επιλεγμένα μοντέλα).

#### Επαναφορά

Σε περίπτωση βλάβης του συστήματος, χρησιμοποιήστε το εργαλείο επαναφοράς **f11** για να επαναφέρετε το αρχικό είδωλο του σκληρού δίσκου.

✎ <sup>Η</sup> εικόνα αυτή περιλαμβάνει το λειτουργικό σύστημα των Windows® και προγράμματα λογισμικού που έχουν εγκατασταθεί από το εργοστάσιο.

- ΠΡΟΣΟΧΗ: Η χρήση του πλήκτρου f11 διαγράφει εντελώς τα περιεχόμενα του σκληρού δίσκου και τον διαμορφώνει ξανά. Όλα τα αρχεία που έχετε δημιουργήσει και το λογισμικό που έχετε εγκαταστήσει στον υπολογιστή διαγράφονται οριστικά. Το εργαλείο επαναφοράς **f11** εγκαθιστά ξανά το λειτουργικό σύστημα και προγράμματα λογισμικού και προγράμματα οδήγησης της HP που είχαν εγκατασταθεί από το εργοστάσιο. Τα προγράμματα λογισμικού που δεν είχαν εγκατασταθεί από το εργοστάσιο πρέπει να εγκατασταθούν ξανά με μη αυτόματο τρόπο. Τα προσωπικά αρχεία πρέπει να ανακτηθούν από αντίγραφο ασφαλείας.
	- 1. Εάν είναι δυνατό, δημιουργήστε αντίγραφα ασφαλείας όλων των προσωπικών σας αρχείων.
- 2. Εάν είναι δυνατό, ελέγξτε εάν υπάρχει διαμέρισμα ΗΡ Recovery: Επιλέξτε **Έναρξη**, κάντε δεξί κλικ στην επιλογή **Υπολογιστής**, επιλέξτε **Διαχείριση** και κάντε κλικ στην επιλογή **Διαχείριση δίσκων**.
	- ✎ Εάν δεν περιλαμβάνεται διαμέρισμα επαναφοράς HP, θα πρέπει να επαναφέρετε το λειτουργικό σας σύστημα και τα υπόλοιπα προγράμματα χρησιμοποιώντας το DVD "Windows 7 Operating System" (Λειτουργικό σύστημα Windows 7) και το δίσκο *Driver Recovery* (Επαναφορά προγραμμάτων οδήγησης) (και οι δύο δίσκοι πωλούνται ξεχωριστά). Για περισσότερες πληροφορίες, επικοινωνήστε με την υποστήριξη πελατών. Ανατρέξτε στην ενότητα "Επικοινωνία με την υποστήριξη πελατών" στο πίσω μέρος του οδηγού.
- 3. Εάν το διαμέρισμα HP Recovery περιλαμβάνεται, επανεκκινήστε τον υπολογιστή και, στη συνέχεια, πατήστε το πλήκτρο **esc** μόλις εμφανιστεί το μήνυμα "Press the ESC key for Startup Menu" (Πατήστε το πλήκτρο ESC για το μενού εκκίνησης) στην κάτω πλευρά της οθόνης.
- 4. Πατήστε το πλήκτρο **f11** όταν εμφανιστεί στην οθόνη το μήνυμα "Press <F11> for recovery" (Πατήστε F11 για επαναφορά).
- 5. Ακολουθήστε τις οδηγίες που εμφανίζονται στην οθόνη.
- ✎ Τα Windows 7 παρέχουν πρόσθετα εργαλεία επαναφοράς μέσω του λειτουργικού συστήματος. Για περισσότερες πληροφορίες, ανατρέξτε στη Βοήθεια και υποστήριξη.
- ✎ Εάν δεν μπορείτε να εκκινήσετε τον υπολογιστή και δεν μπορείτε να χρησιμοποιήσετε τους δίσκους επιδιόρθωσης του συστήματος που έχετε δημιουργήσει (μόνο σε επιλεγμένα μοντέλα), πρέπει να αγοράσετε ένα DVD "Windows 7 Operating System" (Λειτουργικό σύστημα Windows 7) για να επανεκκινήσετε τον υπολογιστή και να επιδιορθώσετε το λειτουργικό σύστημα. Για περισσότερες πληροφορίες, επικοινωνήστε με την υποστήριξη πελατών. Ανατρέξτε στην ενότητα "Επικοινωνία με την υποστήριξη πελατών" στο πίσω μέρος αυτού του οδηγού.

# Ενημέρωση λογισμικού

Ενημερωμένες εκδόσεις του λογισμικού που συνοδεύει τον υπολογιστή διατίθενται μέσω του HP Support Assistant ή στην τοποθεσία web της HP.

Το HP Support Assistant ελέγχει αυτόματα για ενημερώσεις λογισμικού που διατίθενται από την HP. Το βοηθητικό πρόγραμμα εκτελείται ανά συγκεκριμένο χρονικό διάστημα και παρέχει μια λίστα με ενημερώσεις υποστήριξης, όπως βελτιώσεις ασφαλείας και προαιρετικές ενημέρωσεις λογισμικού και προγραμμάτων οδήγησης.

Μπορείτε να πραγματοποιήσετε έλεγχο για ενημερώσεις με μη αυτόματο τρόπο ανά πάσα στιγμή. Κάντε κλικ στο κουμπί **Έναρξη**, επιλέξτε **Βοήθεια και υποστήριξη** και, στη συνέχεια, κάντε κλικ στην επιλογή **Συντήρηση**. Ακολουθήστε τις οδηγίες που εμφανίζονται στην οθόνη.

Το μεγαλύτερο μέρος του λογισμικού που βρίσκεται στην τοποθεσία της HP στο web είναι συμπιεσμένο σε αρχεία που ονομάζονται *SoftPaq*. Ορισμένες ενημερώσεις του BIOS μπορεί να περιέχονται σε συμπιεσμένα αρχεία που ονομάζονται *ROMPaq*.

Ορισμένα πακέτα λήψης περιέχουν ένα αρχείο που ονομάζεται Readme.txt, το οποίο περιέχει πληροφορίες εγκατάστασης και αντιμετώπισης προβλημάτων σχετικά με το αρχείο. (Τα αρχεία Readme.txt που περιλαμβάνονται στα RΟΜPaq είναι διαθέσιμα μόνο στα Αγγλικά.) Για να ενημερώσετε το λογισμικό χρησιμοποιώντας την τοποθεσία web της ΗΡ, ακολουθήστε τα παρακάτω βήματα:

1. Προσδιορίστε το μοντέλο του υπολογιστή, καθώς και την κατηγορία και τη σειρά ή οικογένεια του προϊόντος. Προετοιμαστείτε για ενημέρωση του BIOS του συστήματος, προσδιορίζοντας την έκδοση BIOS που είναι εγκατεστημένη στον υπολογιστή. Για λεπτομέρειες, ανατρέξτε στην ενότητα "Προσδιορισμός έκδοσης BIOS" παρακάτω σε αυτό το κεφάλαιο.

Εάν ο υπολογιστής σας συνδέεται σε δίκτυο, συμβουλευτείτε το διαχειριστή του δικτύου πριν από την εγκατάσταση οποιωνδήποτε ενημερώσεων λογισμικού και ειδικά ενημερώσεων του BIOS του συστήματος.

- ✎ Το BIOS του συστήματος είναι αποθηκευμένο στη μνήμη ROM του συστήματος. Το BIOS πραγματοποιεί εκκίνηση του λειτουργικού συστήματος, καθορίζει πώς αλληλεπιδρά ο υπολογιστής με τις συσκευές και, επιπλέον, παρέχει υποστήριξη για τη μεταφορά δεδομένων μεταξύ συσκευών υλικού, περιλαμβανομένης της ημερομηνίας και της ώρας.
- 2. Ανοίξτε το πρόγραμμα περιήγησης στο web και μεταβείτε στη διεύθυνση http://www.hp.com/support.
- 3. Επιλέξτε τη χώρα ή την περιοχή σας.
- 4. Κάντε κλικ στην επιλογή για τη λήψη λογισμικού και προγραμμάτων οδήγησης και, στη συνέχεια, πληκτρολογήστε τον αριθμό μοντέλου του υπολογιστή σας στο πλαίσιο προϊόντος.
- 5. Χρησιμοποιώντας τα πλήκτρα βέλους, επιλέξτε **Ignore Changes and Exit** (Παράβλεψη αλλαγών και έξοδος) και έπειτα πατήστε το πλήκτρο **enter**.
- 6. Ακολουθήστε τις οδηγίες στην οθόνη.

# Ενημέρωση του BIOS

Για να ενημερώσετε το BIOS, προσδιορίστε πρώτα ποια έκδοση του BIOS διαθέτετε και έπειτα πραγματοποιήστε λήψη και εγκατάσταση του νέου BIOS.

#### Προσδιορισμός έκδοσης BIOS

Μπορείτε να εμφανίσετε τις πληροφορίες έκδοσης του BIOS (γνωστή και ως *ημερομηνία ROM* και *BIOS συστήματος*) μέσω του Computer Setup:

- 1. Ενεργοποιήστε ή επανεκκινήστε τον υπολογιστή και, στη συνέχεια, πατήστε το πλήκτρο **esc** όταν εμφανιστεί το μήνυμα "Press the ESC key for Startup Menu" (Πατήστε το πλήκτρο ESC για το μενού εκκίνησης) στην κάτω πλευρά της οθόνης.
- 2. Πατήστε το πλήκτρο **f10**.
- 3. Χρησιμοποιήστε τα πλήκτρα βέλους για να επιλέξετε **File** (Αρχείο), **System Information** (Πληροφορίες συστήματος).
- 4. Πατήστε το πλήκτρο **esc** για να επιστρέψετε στο μενού **File** (Αρχείο).
- 5. Χρησιμοποιώντας τα πλήκτρα βέλους, επιλέξτε **Ignore changes and exit** (Παράβλεψη αλλαγών και έξοδος) και ακολουθήστε τις οδηγίες στην οθόνη.

#### Λήψη ενημέρωσης BIOS

ΠΡΟΣΟΧΗ: Για να αποτρέψετε την πρόκληση βλάβης στον υπολογιστή ή ανεπιτυχή εγκατάσταση, πραγματοποιήστε λήψη και εγκατάσταση της ενημέρωσης του BIOS μόνο όταν ο υπολογιστής είναι συνδεδεμένος σε αξιόπιστη εξωτερική πηγή τροφοδοσίας μέσω του τροφοδοτικού AC. Μην πραγματοποιείτε λήψη ή εγκατάσταση ενημέρωσης του BIOS όταν ο υπολογιστής τροφοδοτείται από την μπαταρία, είναι συνδεδεμένος σε προαιρετική συσκευή επιτραπέζιας σύνδεσης ή είναι συνδεδεμένος σε προαιρετική πηγή τροφοδοσίας. Κατά τη διάρκεια της λήψης και της εγκατάστασης, ακολουθήστε αυτές τις οδηγίες:

- Μην απενεργοποιείτε τον υπολογιστή αποσυνδέοντας το καλώδιο τροφοδοσίας από την πρίζα AC.
- Μην τερματίζετε τη λειτουργία του υπολογιστή και μην εκκινήσετε την αναστολή λειτουργίας ή την αδρανοποίηση.
- Μην τοποθετείτε, αφαιρείτε, συνδέετε ή αποσυνδέετε συσκευές ή καλώδια.
- ✎ <sup>Η</sup> ΗΡ δημοσιεύει ενημερώσεις του BIOS μόνο όταν απαιτείται. Ενδέχεται να μην υπάρχει νεότερη ενημέρωση BIOS για τον υπολογιστή σας. Συνιστάται να ελέγχετε περιοδικά την τοποθεσία της HP στο web για ενημερώσεις του BIOS.

Για να πραγματοποιήσετε λήψη μιας ενημέρωσης BIOS:

- 1. Ανοίξτε το πρόγραμμα περιήγησης στο web, μεταβείτε στη διεύθυνση http://www.hp.com/support και, στη συνέχεια, επιλέξτε τη χώρα ή την περιοχή σας.
- 2. Κάντε κλικ στην επιλογή για τη λήψη λογισμικού και προγραμμάτων οδήγησης, πληκτρολογήστε τον αριθμό μοντέλου του υπολογιστή σας στο πλαίσιο προϊόντος και πατήστε το πλήκτρο **enter**.
- 3. Επιλέξτε το προϊόν σας από τα μοντέλα που εμφανίζονται στη λίστα.
- 4. Κάντε κλικ στο λειτουργικό σας σύστημα.
- 5. Ακολουθήστε τις οδηγίες στην οθόνη για να αποκτήσετε πρόσβαση στην ενημέρωση BIOS που θέλετε να λάβετε. Σημειώστε την ημερομηνία λήψης, το όνομα ή κάποιο άλλο αναγνωριστικό. Μπορεί να χρειαστείτε αυτή την πληροφορία για να εντοπίσετε αργότερα την ενημέρωση, αφού έχει πραγματοποιηθεί λήψη της στη μονάδα σκληρού δίσκου.
- 6. Στην περιοχή λήψης, πραγματοποιήστε τα ακόλουθα βήματα:
	- α. Εντοπίστε την ενημέρωση BIOS που είναι πιο πρόσφατη από την έκδοση BIOS που είναι εγκατεστημένη στον υπολογιστή σας, όπως περιγράφεται στην ενότητα "Προσδιορισμός έκδοσης BIOS".
	- β. Ακολουθήστε τις οδηγίες που εμφανίζονται στην οθόνη για να πραγματοποιήσετε λήψη της επιλογής σας στη μονάδα σκληρού δίσκου.

Σημειώστε τη διαδρομή της θέσης στη μονάδα σκληρού δίσκου, στην οποία θα πραγματοποιήσετε λήψη της ενημερωμένης έκδοσης του BIOS. Θα πρέπει να αποκτήσετε πρόσβαση στη διαδρομή αυτή όταν είστε έτοιμοι να εγκαταστήσετε την ενημερωμένη έκδοση.

✎ Εάν <sup>ο</sup> υπολογιστής σας συνδέεται σε δίκτυο, συμβουλευτείτε το διαχειριστή του δικτύου πριν από την εγκατάσταση οποιωνδήποτε ενημερώσεων λογισμικού και ειδικά ενημερώσεων του BIOS του συστήματος.

Οι διαδικασίες εγκατάστασης του BIOS ποικίλλουν. Ακολουθήστε τις οδηγίες που εμφανίζονται στην οθόνη, αφού ολοκληρώσετε τη λήψη. Εάν δεν εμφανιστούν οδηγίες, ακολουθήστε αυτά τα βήματα:

- 1. Κάντε κλικ στο κουμπί **Έναρξη** και επιλέξτε **Υπολογιστής**.
- 2. Κάντε διπλό κλικ στη μονάδα σκληρού δίσκου που χρησιμοποιείτε. Ο χαρακτηρισμός της μονάδας σκληρού δίσκου συνήθως είναι "Τοπικός δίσκος (C:)".
- 3. Χρησιμοποιώντας τη διαδρομή που καταγράψατε νωρίτερα, ανοίξτε το φάκελο της μονάδας σκληρού δίσκου που περιέχει την ενημέρωση.
- 4. Κάντε διπλό κλικ στο αρχείο με την επέκταση .exe (για παράδειγμα, *όνομα\_αρχείου*.exe). Η εγκατάσταση του BIOS ξεκινά.
- 5. Ολοκληρώστε την εγκατάσταση, ακολουθώντας τις οδηγίες που εμφανίζονται στην οθόνη.

✎ Όταν εμφανιστεί μήνυμα στην οθόνη το οποίο αναφέρει ότι <sup>η</sup> εγκατάσταση ολοκληρώθηκε με επιτυχία, μπορείτε να διαγράψετε από τη μονάδα σκληρού δίσκου το αρχείο που λάβατε.

# Ενημέρωση κύριων προγραμμάτων και προγραμμάτων οδήγησης

- 1. Ανοίξτε το πρόγραμμα περιήγησης στο web, μεταβείτε στη διεύθυνση http://www.hp.com/support και επιλέξτε τη χώρα ή περιοχή σας.
- 2. Κάντε κλικ στην επιλογή για τη λήψη λογισμικού και προγραμμάτων οδήγησης, πληκτρολογήστε τον αριθμό μοντέλου του υπολογιστή σας στο πλαίσιο προϊόντος και πατήστε το πλήκτρο **enter**.
- 3. Επιλέξτε το προϊόν σας από τα μοντέλα που εμφανίζονται στη λίστα.
- 4. Κάντε κλικ στο λειτουργικό σας σύστημα.
- 5. Όταν εμφανιστεί η λίστα με τις ενημερώσεις, κάντε κλικ σε μια ενημέρωση για να ανοίξει ένα παράθυρο με πρόσθετες πληροφορίες.
- 6. Κάντε κλικ στο κουμπί **Λήψη**.
- 7. Επιλέξτε **Εκτέλεση** για να εγκαταστήσετε το ενημερωμένο πρόγραμμα οδήγησης χωρίς να πραγματοποιήσετε λήψη του αρχείου.

– ή –

Επιλέξτε **Αποθήκευση** για να αποθηκεύσετε το αρχείο στον υπολογιστή σας. Όταν σας ζητηθεί, επιλέξτε μια θέση αποθήκευσης στο σκληρό σας δίσκο.

Μετά τη λήψη του αρχείου, μεταβείτε στο φάκελο όπου αποθηκεύτηκε το αρχείο και κάντε διπλό κλικ στο αρχείο για να εγκαταστήσετε την ενημέρωση.

8. Εάν σας ζητηθεί, επανεκκινήστε τον υπολογιστή αφού ολοκληρωθεί η εγκατάσταση.

#### Απενεργοποίηση του υπολογιστή

- 1. Αποθηκεύστε την εργασία σας και κλείστε όλα τα προγράμματα.
- 2. Κάντε κλικ στο κουμπί **Έναρξη** και, στη συνέχεια, επιλέξτε **Τερματισμός λειτουργίας**.

# Πληροφορίες προϊόντος και αντιμετώπιση προβλημάτων

# Τροφοδοσία εισόδου

Οι πληροφορίες ισχύος σε αυτή την ενότητα μπορεί να είναι χρήσιμες εάν σχεδιάζετε να ταξιδέψετε με τον υπολογιστή σας στο εξωτερικό.

Ο υπολογιστής λειτουργεί με τροφοδοσία DC, η οποία μπορεί να παρέχεται από πηγή τροφοδοσίας AC ή DC. Παρόλο που ο υπολογιστής μπορεί να τροφοδοτηθεί από αυτόνομη πηγή DC, η τροφοδοσία του πρέπει να γίνεται μόνο από τροφοδοτικό AC ή πηγή τροφοδοσίας DC που παρέχεται και είναι εγκεκριμένη από την HP για χρήση με αυτό τον υπολογιστή.

Ο υπολογιστής μπορεί να λειτουργήσει με τροφοδοσία DC εφόσον πληρούνται οι ακόλουθες προδιαγραφές.

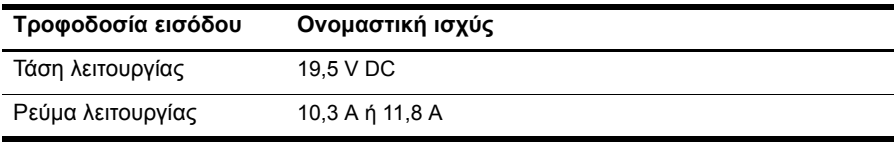

✎ Το προϊόν αυτό έχει σχεδιαστεί για συστήματα πληροφορικής παροχής ενέργειας στη Νορβηγία με τάση μεταξύ φάσεων που δεν υπερβαίνει τα 240 V rms.

# Περιβάλλον λειτουργίας

Οι πληροφορίες περιβάλλοντος λειτουργίας στον παρακάτω πίνακα μπορεί να φανούν χρήσιμες εάν σχεδιάζετε να χρησιμοποιήσετε ή να μεταφέρετε τον υπολογιστή σε περιβάλλον με ακραίες συνθήκες.

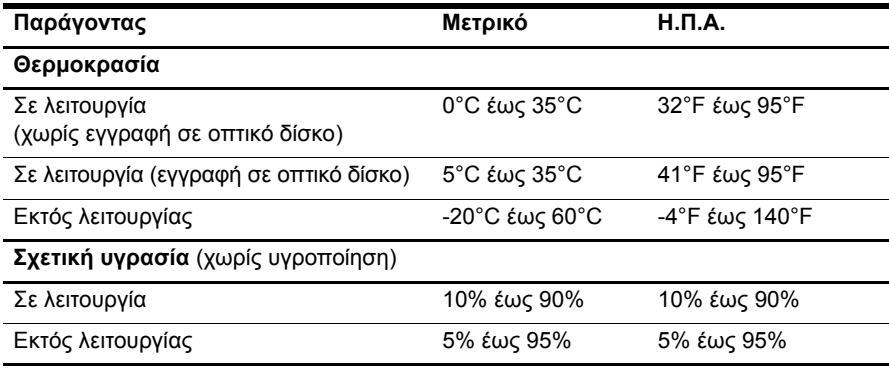

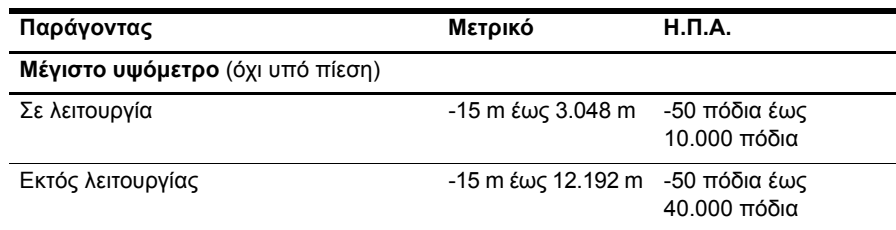

# Χρήση του υπολογιστή κατά τη διάρκεια ταξιδιών

Ο υπολογιστής είναι κατασκευασμένος για να σας συνοδεύει στη δουλειά και στη διασκέδαση. Για βέλτιστα αποτελέσματα, ακολουθήστε τις παρακάτω συμβουλές κατά τα ταξίδια και την αποστολή:

- Προετοιμάστε τον υπολογιστή για ταξίδι ή αποστολή:
	- 1. Δημιουργήστε αντίγραφα ασφαλείας των πληροφοριών.
	- 2. Αφαιρέστε όλες τις κάρτες εξωτερικών μέσων, όπως ψηφιακές κάρτες.
	- ÄΓια να μειώσετε τον κίνδυνο ζημιάς στον υπολογιστή, πρόκληση βλάβης σε μονάδα ή απώλεια πληροφοριών, αφαιρέστε το μέσο από μια μονάδα δίσκου πριν την απομακρύνετε από μια θέση μονάδας δίσκου και πριν την αποστείλετε, την αποθηκεύσετε ή τη μεταφέρετε σε ταξίδι.
	- 3. Απενεργοποιήστε και έπειτα αποσυνδέστε όλες τις εξωτερικές συσκευές.
	- 4. Τερματίστε τη λειτουργία του υπολογιστή.
- Πάρτε μαζί σας και τα αντίγραφα ασφαλείας των πληροφοριών σας. Κρατήστε τα αντίγραφα ασφαλείας ξεχωριστά από τον υπολογιστή.
- Όταν ταξιδεύετε με αεροπλάνο, κρατήστε τον υπολογιστή ως χειραποσκευή και μην τον παραδίδετε μαζί με τις υπόλοιπες αποσκευές σας.

ÄΑποφεύγετε την έκθεση μιας μονάδας δίσκου σε συσκευές με μαγνητικά πεδία. Συσκευές ασφαλείας με μαγνητικά πεδία είναι και οι συσκευές ελέγχου επιβατών και οι ράβδοι ασφαλείας στα αεροδρόμια. Οι συσκευές ασφαλείας των αεροδρομίων που ελέγχουν τις αποσκευές χειρός, όπως οι κυλιόμενοι ιμάντες, συνήθως χρησιμοποιούν ακτίνες Χ αντί για μαγνητισμό και έτσι δεν προκαλούν βλάβη στη μονάδα δίσκου.

- Είναι στη διακριτική ευχέρεια της αεροπορικής εταιρείας να επιτρέψει ή όχι τη χρήση του υπολογιστή κατά τη διάρκεια της πτήσης. Εάν σκοπεύετε να χρησιμοποιήσετε τον υπολογιστή κατά τη διάρκεια της πτήσης, συνεννοηθείτε με την αεροπορική εταιρεία εκ των προτέρων.
- Αν δεν πρόκειται να χρησιμοποιήσετε τον υπολογιστή και να τον συνδέσετε σε εξωτερική πηγή τροφοδοσίας για διάστημα μεγαλύτερο των 2 εβδομάδων, αφαιρέστε και αποθηκεύστε ξεχωριστά την μπαταρία.
- Εάν πρόκειται να αποστείλετε τον υπολογιστή ή μια μονάδα δίσκου, χρησιμοποιήστε προστατευτική συσκευασία και αναγράψτε την ένδειξη "ΕΥΘΡΑΥΣΤΟ".
- Εάν ο υπολογιστής διαθέτει ασύρματη συσκευή ή εγκατεστημένο κινητό τηλέφωνο, όπως συσκευή 802.11b/g, GSM ή GPRS, η χρήση των συσκευών αυτών ενδέχεται να απαγορεύεται σε ορισμένες περιοχές. Αυτοί οι περιορισμοί ενδέχεται να ισχύουν σε αεροπλάνα, νοσοκομεία, κοντά σε εκρηκτικές ύλες και σε επικίνδυνες τοποθεσίες. Εάν δεν είστε βέβαιοι σχετικά με την πολιτική που ισχύει για τη χρήση κάποιας συσκευής, ζητήστε άδεια για τη χρήση της συσκευής πριν την ενεργοποιήσετε.
- Εάν ταξιδεύετε σε όλο τον κόσμο, ακολουθήστε τις παρακάτω υποδείξεις:
	- ❏ Ενημερωθείτε για τους ισχύοντες τελωνειακούς κανονισμούς σχετικά με τους υπολογιστές στις χώρες/περιοχές που πρόκειται να επισκεφτείτε.
	- ❏ Ελέγξτε το καλώδιο τροφοδοσίας και τις απαιτήσεις για το τροφοδοτικό για κάθε τοποθεσία στην οποία σκοπεύετε να χρησιμοποιήσετε τον υπολογιστή. Η ισχύς, η συχνότητα και οι διαμορφώσεις βυσμάτων ποικίλλουν.
	- ÅΓια να μειωθεί ο κίνδυνος ηλεκτροπληξίας, πυρκαγιάς ή βλάβης του εξοπλισμού, μην επιχειρήσετε να συνδέσετε τον υπολογιστή με μετατροπέα τάσης που διατίθεται στο εμπόριο για οικιακές συσκευές.

# Καθημερινή φροντίδα

ΠΡΟΣΟΧΗ: Για να εμποδίσετε τη συσσώρευση σκόνης και χνουδιών στους αεραγωγούς, ελέγχετέ τους περιοδικά. Χρησιμοποιήστε μια μαλακή βούρτσα ή ύφασμα για την αφαίρεση της σκόνης ή των χνουδιών.

#### Καθαρισμός της οθόνης

ΠΡΟΣΟΧΗ: Για να αποτρέψετε την πρόκληση μόνιμης βλάβης στον υπολογιστή, μην ψεκάζετε ποτέ την οθόνη με νερό, υγρά καθαριστικά ή χημικά.

Για να αφαιρέσετε λεκέδες και χνούδια, καθαρίζετε συχνά την οθόνη με ένα μαλακό, υγρό και καθαρό πανί. Εάν η οθόνη χρειάζεται περισσότερο καθάρισμα, χρησιμοποιήστε υγρά, αντιστατικά μαντηλάκια ή αντιστατικό καθαριστικό οθόνης.

#### Καθαρισμός του πληκτρολογίου

**∖ ΠΡΟΕΙΔ/ΣΗ!** Για να μειώσετε τον κίνδυνο ηλεκτροπληξίας ή πρόκλησης βλάβης στα εσωτερικά στοιχεία, μην χρησιμοποιείτε εξάρτημα ηλεκτρικής σκούπας για τον καθαρισμό του πληκτρολογίου. Η ηλεκτρική σκούπα μπορεί να αφήσει υπολείμματα από τον καθαρισμό του σπιτιού στην επιφάνεια του πληκτρολογίου.

Καθαρίζετε το πληκτρολόγιο τακτικά για να μην κολλάνε τα πλήκτρα και αφαιρείτε τη σκόνη, τα χνούδια και τα σωματίδια που έχουν παγιδευτεί κάτω από τα πλήκτρα. Μπορείτε να χρησιμοποιήσετε ένα δοχείο συμπιεσμένου αέρα με μακριά και λεπτή προέκταση για να φυσήξετε αέρα γύρω και κάτω από τα πλήκτρα και να απομακρύνετε τα υπολείμματα.

# Πόροι αντιμετώπισης προβλημάτων

Εάν αντιμετωπίζετε προβλήματα με τον υπολογιστή, πραγματοποιήστε τα εξής βήματα αντιμετώπισης προβλημάτων με τη σειρά που παρατίθενται, έως ότου επιλυθεί το πρόβλημα:

- 1. Ανατρέξτε στην παράγραφο "Γρήγορη αντιμετώπιση προβλημάτων" στην επόμενη ενότητα αυτού του κεφαλαίου.
- 2. Ανατρέξτε σε συνδέσεις τοποθεσιών web και πρόσθετες πληροφορίες σχετικά με τον υπολογιστή που υπάρχουν στη Βοήθεια και υποστήριξη. Επιλέξτε **Έναρξη** και έπειτα **Βοήθεια και υποστήριξη**.

✎ Παρόλο που πολλά εργαλεία ελέγχου και επιδιόρθωσης απαιτούν σύνδεση στο Internet, άλλα εργαλεία, όπως η Βοήθεια και υποστήριξη, μπορούν να σας βοηθήσουν να επιλύσετε ένα πρόβλημα, όταν ο υπολογιστής είναι εκτός σύνδεσης.

# Γρήγορη αντιμετώπιση προβλημάτων

#### Ο υπολογιστής δεν μπορεί να πραγματοποιήσει εκκίνηση

Εάν ο υπολογιστής δεν ενεργοποιείται όταν πατάτε το κουμπί λειτουργίας, ενδέχεται να μην παρέχεται επαρκής τροφοδοσία στον υπολογιστή.

Οι παρακάτω προτάσεις μπορεί να σας βοηθήσουν να προσδιορίσετε τους λόγους για τους οποίους δεν γίνεται εκκίνηση του υπολογιστή:

■ Εάν ο υπολογιστής είναι συνδεδεμένος σε πρίζα AC, αποσυνδέστε τον υπολογιστή και συνδέστε μια άλλη ηλεκτρική συσκευή στην πρίζα για να βεβαιωθείτε ότι η πρίζα παρέχει επαρκή τροφοδοσία.

✎ Χρησιμοποιείτε μόνο το τροφοδοτικό AC που συνοδεύει τον υπολογιστή <sup>ή</sup> κάποιο άλλο τροφοδοτικό που φέρει την έγκριση της HP για τον υπολογιστή αυτό.

Εάν ο υπολογιστής λειτουργεί με μπαταρία ή είναι συνδεδεμένος σε εξωτερική πηγή τροφοδοσίας που δεν είναι πρίζα AC, συνδέστε τον υπολογιστή σε πρίζα AC χρησιμοποιώντας το τροφοδοτικό AC. Βεβαιωθείτε ότι το καλώδιο τροφοδοσίας και το τροφοδοτικό AC είναι σωστά συνδεδεμένα.

#### Η οθόνη του υπολογιστή είναι κενή

Εάν η οθόνη είναι κενή αλλά ο υπολογιστής είναι ενεργοποιημένος και οι φωτεινές ενδείξεις λειτουργίας είναι αναμμένες, ενδέχεται να μην έχει ρυθμιστεί ο υπολογιστής έτσι ώστε να προβάλλει την εικόνα στην οθόνη του. Για να πραγματοποιήσετε μεταφορά της εικόνας στην οθόνη του υπολογιστή, πατήστε **fn+f4**.

#### Το λογισμικό δεν λειτουργεί ομαλά

Εάν το λογισμικό δεν αποκρίνεται ή δεν λειτουργεί σωστά, ακολουθήστε τις εξής συστάσεις:

■ Επανεκκινήστε τον υπολογιστή. Κάντε κλικ στο κουμπί **Έναρξη** και, στη συνέχεια, επιλέξτε **Επανεκκίνηση**.

Εάν δεν είναι δυνατή η επανεκκίνηση του υπολογιστή μέσω αυτής της διαδικασίας, ανατρέξτε στην επόμενη ενότητα "Ο υπολογιστής είναι ενεργοποιημένος αλλά δεν αποκρίνεται".

■ Εάν έχετε εγκαταστήσει λογισμικό προστασίας από ιούς στον υπολογιστή σας, πραγματοποιήστε έλεγχο για ιούς. Για περισσότερες πληροφορίες, ανατρέξτε στη Βοήθεια του λογισμικού προστασίας από ιούς.

#### Ο υπολογιστής είναι ενεργοποιημένος αλλά δεν αποκρίνεται

Εάν ο υπολογιστής είναι ενεργοποιημένος αλλά δεν αποκρίνεται στις εντολές του λογισμικού ή του πληκτρολογίου, δοκιμάστε τις ακόλουθες διαδικασίες αναγκαστικού τερματισμού με τη σειρά που παρέχονται, έως ότου απενεργοποιήσετε τον υπολογιστή:

ΠΡΟΣΟΧΗ: Οι διαδικασίες αναγκαστικού τερματισμού συνεπάγονται απώλεια των μη αποθηκευμένων πληροφοριών.

- Πατήστε και κρατήστε πατημένο το κουμπί λειτουργίας του υπολογιστή για τουλάχιστον 5 δευτερόλεπτα.
- Αποσυνδέστε τον υπολογιστή από την εξωτερική τροφοδοσία και αφαιρέστε την μπαταρία.

#### Ο υπολογιστής είναι ασυνήθιστα ζεστός

Όταν ο υπολογιστής είναι σε λειτουργία, είναι φυσιολογικό να είναι ζεστός στην αφή. Ωστόσο, αν ο υπολογιστής είναι *ασυνήθιστα* ζεστός, ενδέχεται να έχει προκληθεί υπερθέρμανση εξαιτίας κάποιου φραγμένου αεραγωγού.

Εάν υποψιάζεστε ότι ο υπολογιστής έχει υπερθερμανθεί, απενεργοποιήστε τον και αφήστε τον να κρυώσει σε θερμοκρασία δωματίου. Στη συνέχεια, φροντίστε να μην φράζεται κανένας αεραγωγός όσο χρησιμοποιείτε τον υπολογιστή.

ΠΡΟΕΙΔ/ΣΗ! Για να μειώσετε την πιθανότητα τραυματισμού λόγω θερμότητας ή υπερθέρμανσης του υπολογιστή, μην τοποθετείτε τον υπολογιστή στα πόδια σας και μην φράζετε τους αεραγωγούς του υπολογιστή. Χρησιμοποιείτε τον υπολογιστή μόνο πάνω σε σκληρή και επίπεδη επιφάνεια. Βεβαιωθείτε ότι ο αεραγωγός δεν φράζεται από κάποια άλλη σκληρή επιφάνεια, όπως έναν προαιρετικό εκτυπωτή που βρίσκεται δίπλα στον υπολογιστή ή από κάποια μαλακή επιφάνεια, όπως μαξιλάρια, χοντρά υφάσματα ή ρούχα. Επίσης, μην αφήνετε το τροφοδοτικό AC να έρχεται σε επαφή με το δέρμα σας ή με μαλακή επιφάνεια, όπως μαξιλάρια, χοντρά υφάσματα ή ρούχα, κατά τη διάρκεια της λειτουργίας. Ο υπολογιστής και το τροφοδοτικό AC συμμορφώνονται με τα όρια θερμοκρασίας για τις επιφάνειες στις οποίες έχει πρόσβαση ο χρήστης, όπως αυτά ορίζονται από το διεθνές πρότυπο για την ασφάλεια εξοπλισμού τεχνολογίας πληροφοριών (IEC 60950).

✎ <sup>Ο</sup> ανεμιστήρας του υπολογιστή εκκινείται αυτόματα για την ψύξη των εσωτερικών εξαρτημάτων και την πρόληψη της υπερθέρμανσης. Η ενεργοποίηση και απενεργοποίηση του ανεμιστήρα κατά τη διάρκεια της λειτουργίας είναι φυσιολογικές ενέργειες.

#### Mια εξωτερική συσκευή δεν λειτουργεί

Ακολουθήστε τις παρακάτω προτεινόμενες ενέργειες σε περίπτωση που κάποια εξωτερική συσκευή δεν λειτουργεί όπως αναμένετε:

- Ενεργοποιήστε τη συσκευή σύμφωνα με τις οδηγίες του κατασκευαστή.
- Βεβαιωθείτε ότι όλες οι συνδέσεις της συσκευής είναι σωστές.
- Βεβαιωθείτε ότι η συσκευή λαμβάνει τροφοδοσία ρεύματος.
- Βεβαιωθείτε ότι η συσκευή, ειδικά εάν είναι παλιότερη, είναι συμβατή με το λειτουργικό σύστημα.
- Βεβαιωθείτε ότι έχουν εγκατασταθεί και ενημερωθεί τα σωστά προγράμματα οδήγησης.

#### Η σύνδεση ασύρματου δικτύου δεν λειτουργεί

Εάν μια σύνδεση ασύρματου δικτύου δεν λειτουργεί όπως θα έπρεπε, ακολουθήστε τις παρακάτω οδηγίες:

- Βεβαιωθείτε ότι οι φωτεινές ενδείξεις ασύρματης λειτουργίας του υπολογιστή είναι μπλε.
- Βεβαιωθείτε ότι οι ασύρματες κεραίες του υπολογιστή δεν εμποδίζονται.
- Βεβαιωθείτε ότι το μόντεμ DSL ή το καλωδιακό μόντεμ και το καλώδιο τροφοδοσίας του είναι σωστά συνδεδεμένα και ότι οι φωτεινές ενδείξεις είναι αναμμένες.
- Εφόσον υπάρχει, βεβαιωθείτε ότι ο ασύρματος δρομολογητής (σημείο πρόσβασης) είναι ενεργοποιημένος και σωστά συνδεδεμένος στο μόντεμ DSL ή στο καλωδιακό μόντεμ.
- Αποσυνδέστε και επανασυνδέστε όλα τα καλώδια και, στη συνέχεια, διακόψτε και επαναφέρετε την τροφοδοσία.

✎ Για περισσότερες πληροφορίες σχετικά με την ασύρματη τεχνολογία, δείτε τα σχετικά θέματα βοήθειας και τις συνδέσεις σε τοποθεσίες web που υπάρχουν στη "Βοήθεια και υποστήριξη".